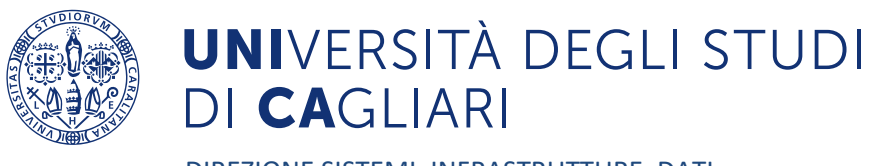

DIREZIONE SISTEMI, INFRASTRUTTURE, DATI

## Guida docenti all'inserimento delle informazioni sugli insegnamenti (programmi, etc.) da web

Versione 2.2 03/08/2023

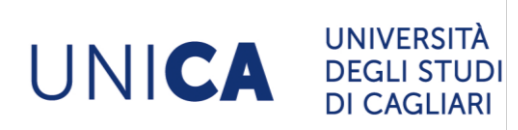

[helpservizionline@unica.it](mailto:helpservizionline@unica.it)

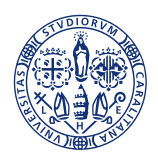

# UNIVERSITÀ DEGLI STUDI<br>DI CAGLIARI

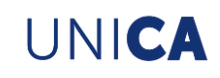

## Indice

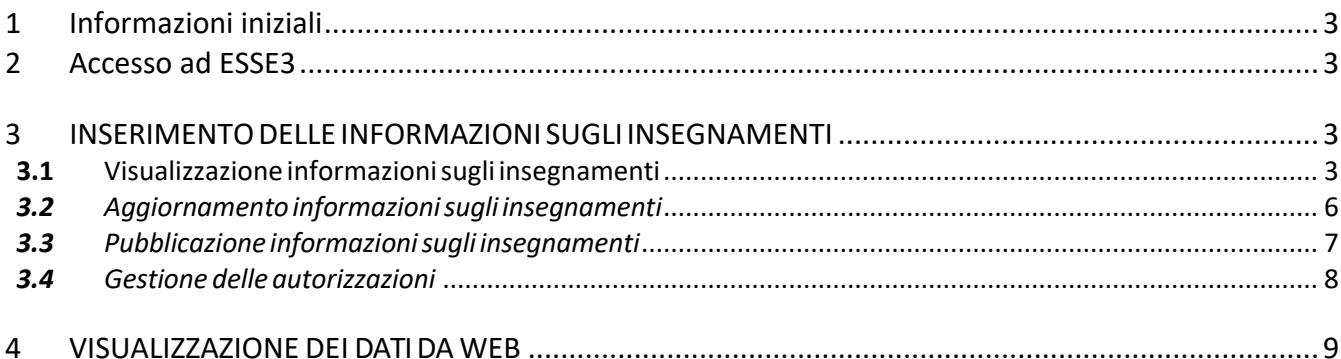

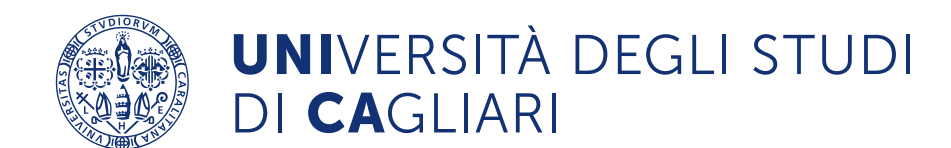

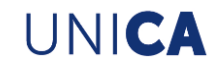

### <span id="page-2-0"></span>**1 Informazioni iniziali**

Questa guida indica come inserire le informazioni (contenuti del corso, testi di riferimento, etc) sugli insegnamenti di propria competenza.

## <span id="page-2-1"></span>**2 Accesso ad ESSE3**

Per inserire le informazioni sugli insegnamenti bisogna accedere ad Esse3 collegandosi all'indirizzo web <https://unica.esse3.cineca.it/>

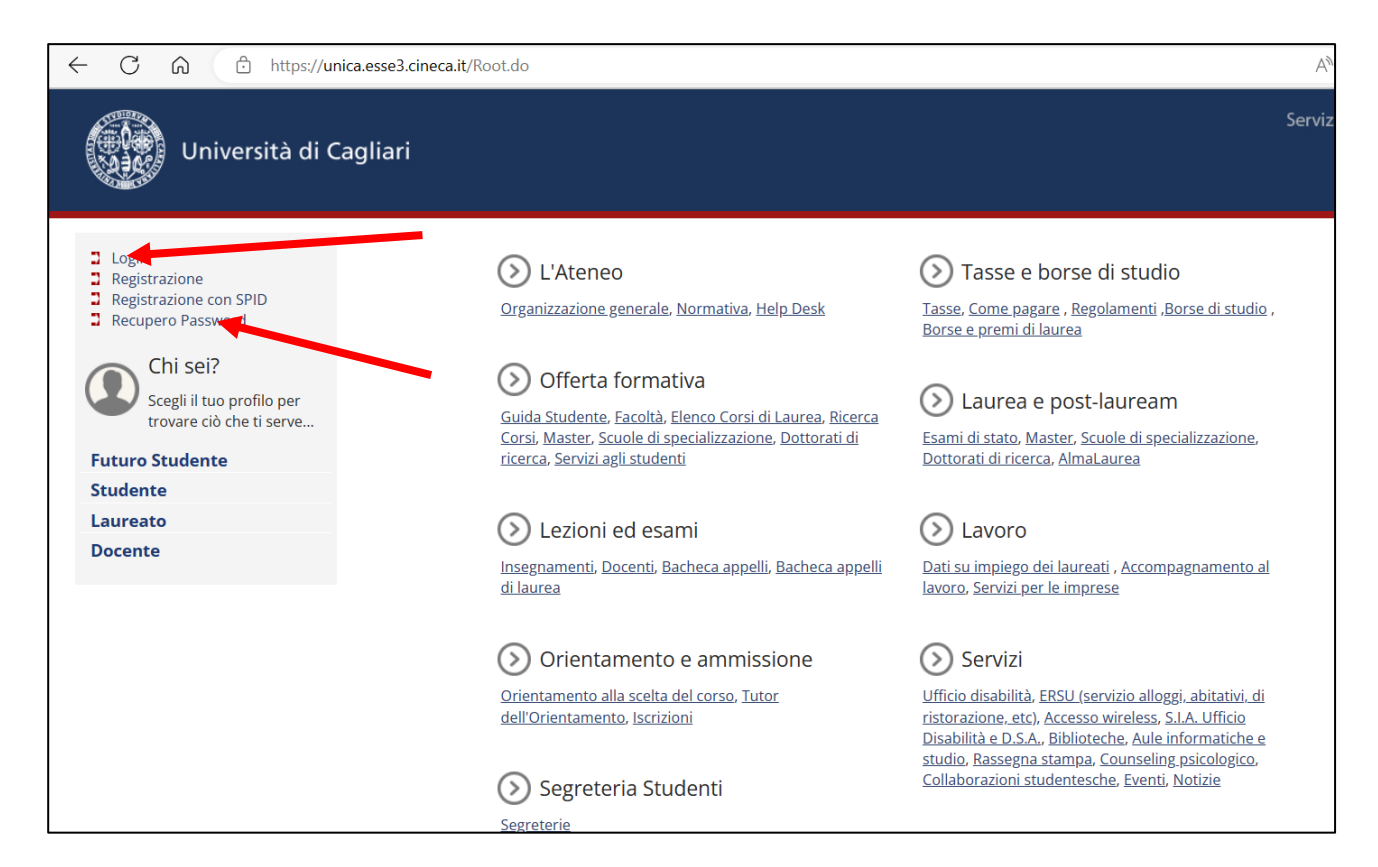

**Figura 1 – Accesso ad ESSE3**

**Per accedere all'area riservata è necessario cliccare su Login nel menù a sinistra e digitare il proprio nome utente e la password.**

È sempre possibile un reset della propria password seguendo il link '**Recupero password**' nel menù a sinistra, seguendo le istruzioni fornite dalla procedura.

Chi non conosce o non ricorda il proprio nome utente, può richiederlo alla propria segreteria di Presidenza, o si può rivolgere al servizio [help.sid@unica.it.](mailto:help.sid@unica.it)

Non si deve in alcun caso procedere con la registrazione della persona fisica, in quanto tutti i docenti sono già presenti nel sistema informativo e la registrazione è usata solo per i futuri studenti.

## <span id="page-2-2"></span>**3 INSERIMENTODELLE INFORMAZIONI SUGLI INSEGNAMENTI**

<span id="page-2-3"></span>**3.1** Visualizzazione informazioni sugli insegnamenti

**L'inserimento delle informazioni è sempre relativo all'intero insegnamento anche qualora sia diviso in**

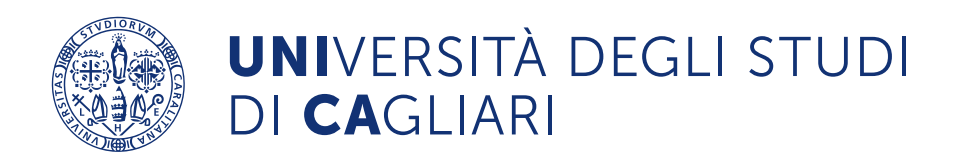

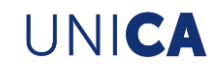

#### **più moduli.**

Dopo avere effettuato l'accesso, cliccare su MENU (indicato nella Figura 2.a in alto a destra).

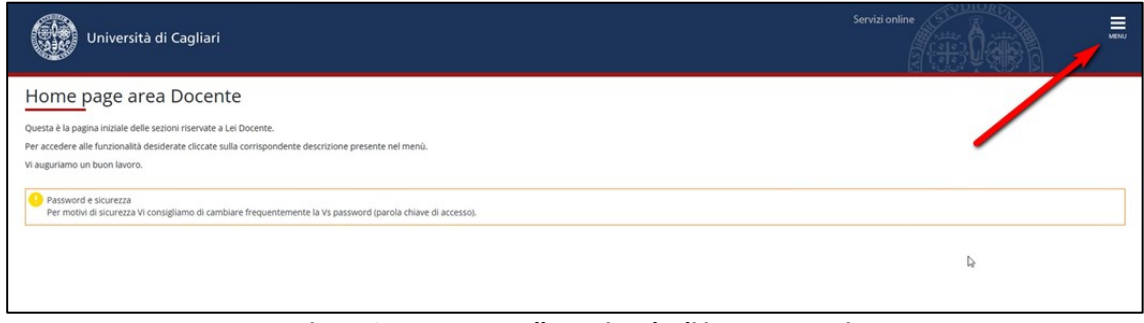

**Figura 2.a – Accesso alla pagina degli insegnamenti**

Successivamente cliccare nella voce del menu laterale 'Didattica' e poi 'Offerta Didattica' (come indicato nella Figura 2.b e nella Figura 2.c).

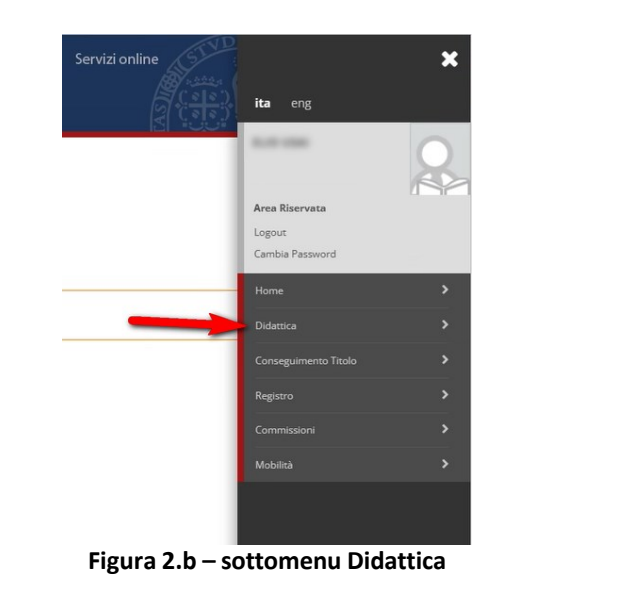

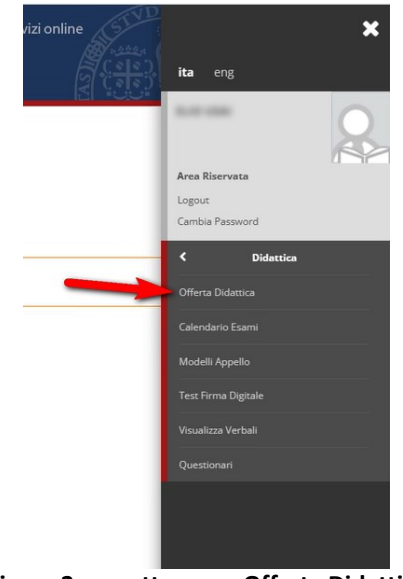

**Figura 2.c – sottomenu Offerta Didattica**

A quel punto si aprirà l'Home Page Offerta Didattica dell'utente, come riportato in Figura 2.d.

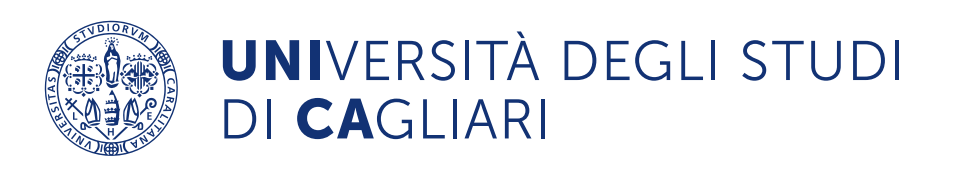

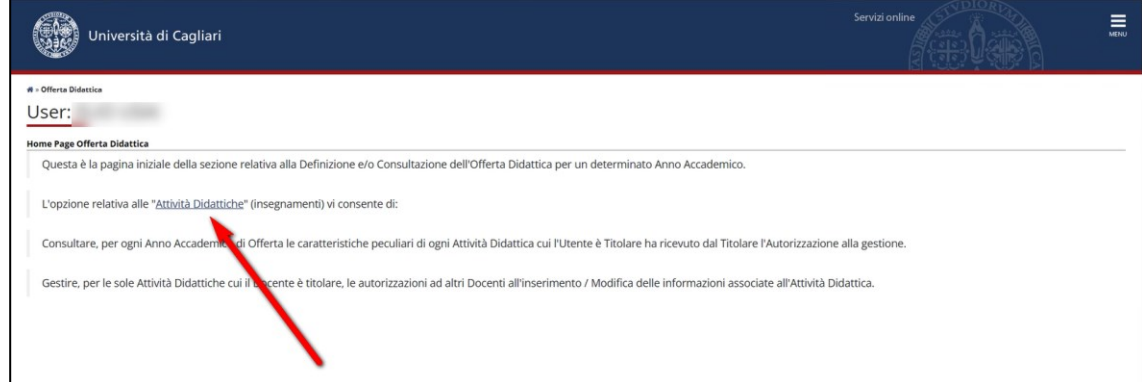

**Figura 2.d – Home Page Offerta Didattica**

Per accedere alla pagina con l'elenco delle attività selezionare la voce 'Attività Didattiche', come indicato nella Figura 2.d.

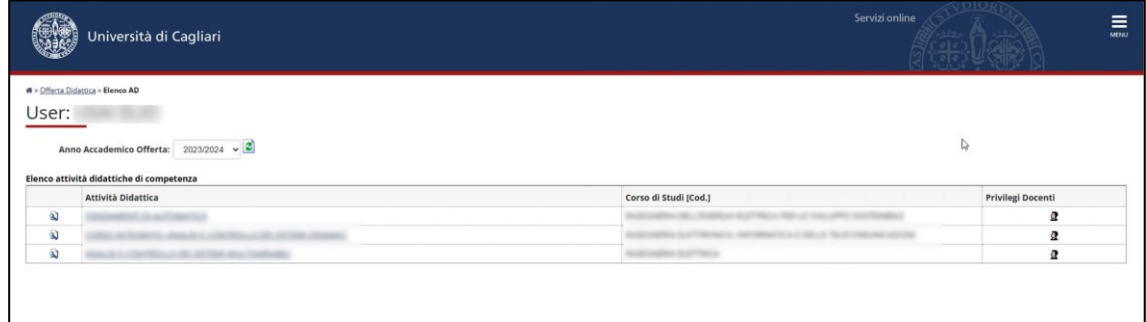

**Figura 2.e – Elenco attività didattiche di competenza**

A questo punto saranno visualizzati, per l'anno accademico selezionato, gli insegnamenti dove il docente risulta inserito nella Offerta Didattica e abilitato alla gestione delle informazioni (Figura 2.e).

L'anno accademico è sempre modificabile dal menù a tendina (cerchiato con il numero 1 in Figura 3)<sup>1</sup>. Per operare su uno degli insegnamenti disponibili, cliccare sul nome dell'insegnamento (cerchiato

con il numero 2 in Figura 3) o sulla icona  $\overline{2}$  accanto al nome, nella prima colonna della tabella.

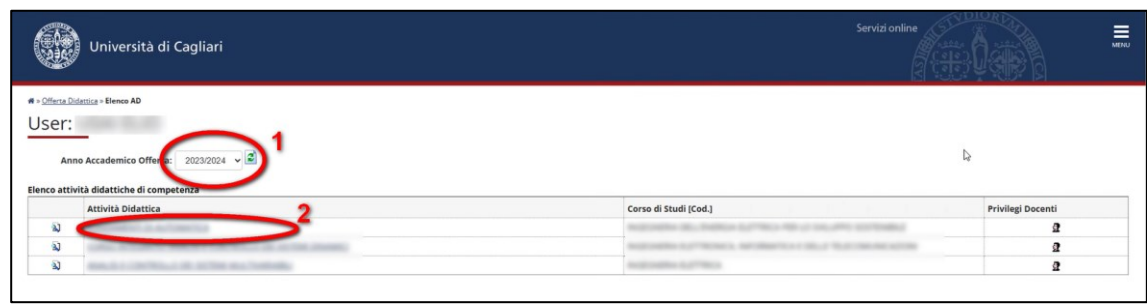

**Figura 3 – Pagina degli insegnamenti**

La Figura 4 mostra il dettaglio delle informazioni attualmente caricate per l'insegnamento selezionato.

<sup>&</sup>lt;sup>1</sup> Attenzione, la modifica del syllabus è consentita solo per le attività dell'anno accademico corrente. Per le attività degli anni precedenti è possibile solo la consultazione dei contenuti.

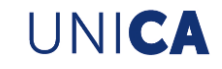

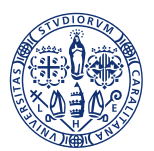

## **UNI**VERSITÀ DEGLI STUDI DI CAGLIARI

Da questa pagina, per ritornare all'elenco degli insegnamenti, cliccare sulla voce 'Attività Didattiche' mostrata nel percorso indicato in alto (cerchiato con il numero 1 in Figura 4).

Per spostarsi sulle informazioni da una partizione studenti ad un'altra basta agire sul menù a tendina scegliendo la partizione desiderata (cerchiata con il numero 2 in Figura 4) e poi cliccando sul pulsante 'Conferma'.

Se l'insegnamento, per lo stesso docente, è associato a più partizioni studenti, il dettaglio delle informazioni deve essere inserito per ogni partizione. È possibile copiare i contenuti tra una partizione e l'altra utilizzando la funzione 'Copia contenuti tra partizioni' (cerchiata con il numero 3 in Figura 4).

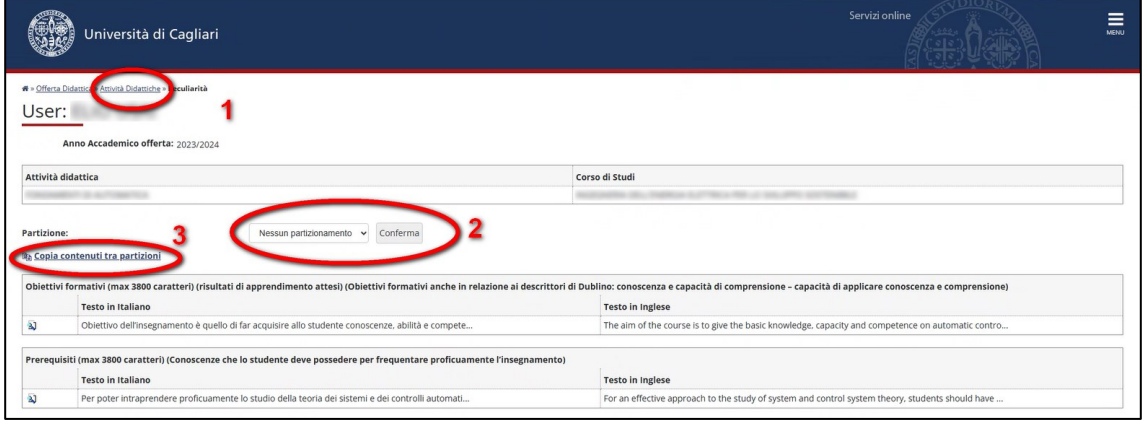

**Figura 4 – Dettaglio dell'insegnamento**

### <span id="page-5-0"></span>*3.2 Aggiornamento informazionisugli insegnamenti*

L'aggiornamento delle informazioni (Obiettivi Formativi, Prerequisiti, etc.) avviene cliccando sulla icona della relativa voce in Figura 4.

Qualora l'informazione non sia ancora presente, è anche possibile accedere all'inserimento cliccando direttamente sulla icona  $\triangle$ .

A questo punto sarà possibile, come mostrato in Figura 5, aggiornare il testo del campo prescelto (nell'es. Obiettivi Formativi), agendo nei riquadri 'Testo in Italiano' e 'Testo in Inglese'.

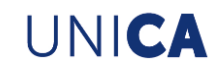

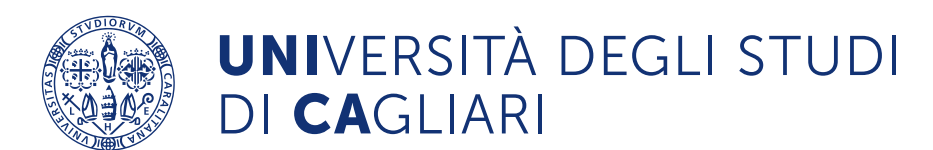

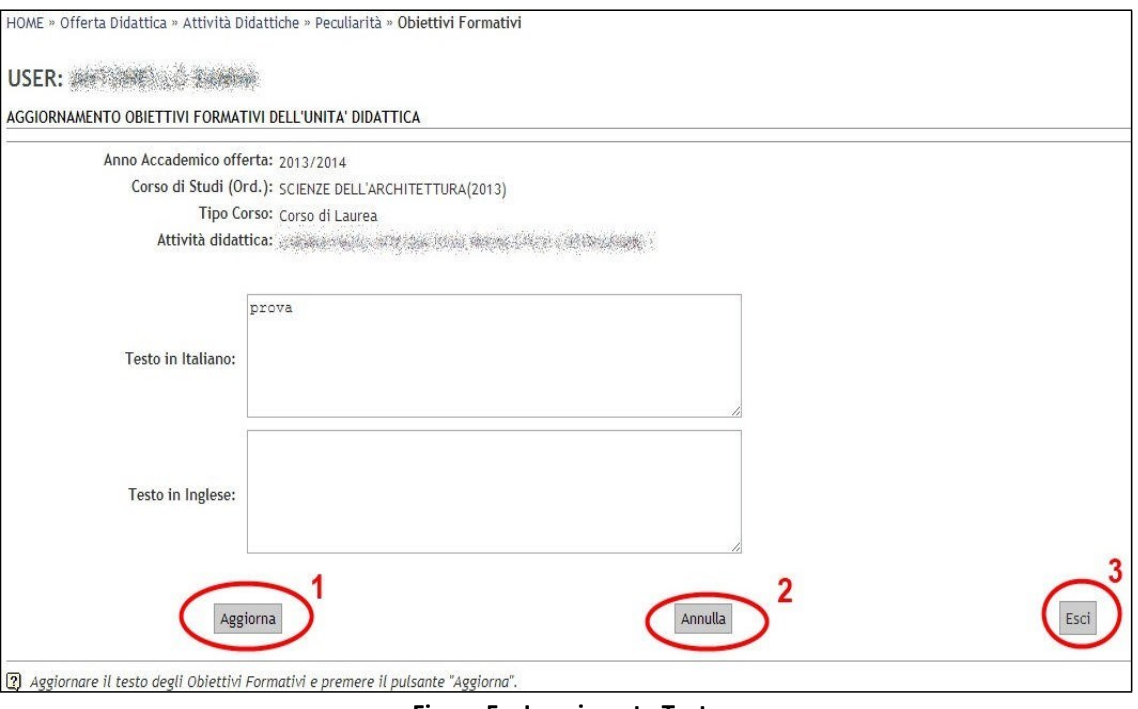

**Figura 5 – Inserimento Testo**

Una volta modificata il testo, cliccare sul pulsante 'Aggiorna' (cerchiato con il numero 1 in Figura 5) per memorizzare il dato modificato e ritornare al dettaglio dell'insegnamento (Figura 4). Se non si vogliono memorizzare le modifiche, cliccare sul pulsante 'Annulla' (cerchiato con il numero 2 in Figura 5). Se si vuole uscire, cliccare su 'Esci' (cerchiato con il numero 3 in Figura 5).

È possibile usare alcuni tag HTML per formattare il testo, tuttavia, si sconsiglia vivamente di usare la formattazione per permettere la corretta visualizzazione delle informazioni anche per altri fini (ad diploma supplement).

**NOTA IMPORTANTE: Il limite massimo complessivo di caratteri per riquadro di testo è pari a 3800 caratteri. In caso di superamento di tale limite, comparirà un messaggio di errore e non sarà possibile aggiornare il testo fino all'inserimento di un numero di caratteri adeguato.**

Ritornati alla pagina mostrata in Figura 4, si vedrà l'anteprima solo delle prime righe. Per verificare come l'informazione apparirà complessivamente sul web, fare riferimento al capitolo 4 "[VISUALIZZAZIONE](#page-8-0) DEI [DATIDA WEB](#page-8-0)" dopo avere provveduto alla pubblicazione (vedi prossimo paragrafo).

#### <span id="page-6-0"></span>*3.3 Pubblicazione informazionisugli insegnamenti*

Al primo inserimento delle informazioni, affinché queste siano pubblicate sul web, è necessario autorizzarlo espressamente.

La pubblicazione viene effettuata spuntando la voce 'Pubblica' (in fondo alla pagina con il dettaglio delle informazioni per l'insegnamento, cerchiato sulla sinistra in Figura 6) e cliccando sul pulsante 'Conferma' (cerchiato sulla destra sempre in Figura 6).

Qualora la voce 'Pubblica' non sia stata selezionata, le informazioni non saranno visibili dall'esterno.

Una volta attivata la voce 'Pubblica', eventuali aggiornamenti saranno automaticamente riportati sul web, a meno che non si de-selezioni la voce e si clicchi su 'Conferma'.

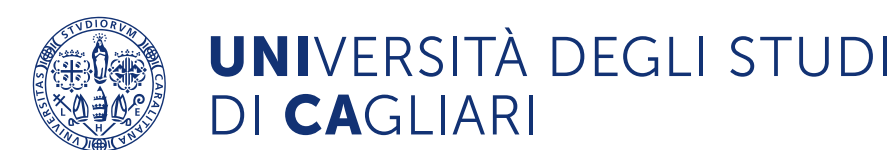

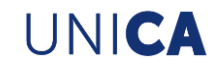

**NOTA IMPORTANTE: La pubblicazione insegnamenti è possibile solo se vengono compilati tutti i campi testuali sia per il Testo in italiano, sia per il Testo in inglese. Gli unici campi facoltativi sono "Altre informazioni" e "Obiettivi sviluppo sostenibile"<sup>2</sup> .**

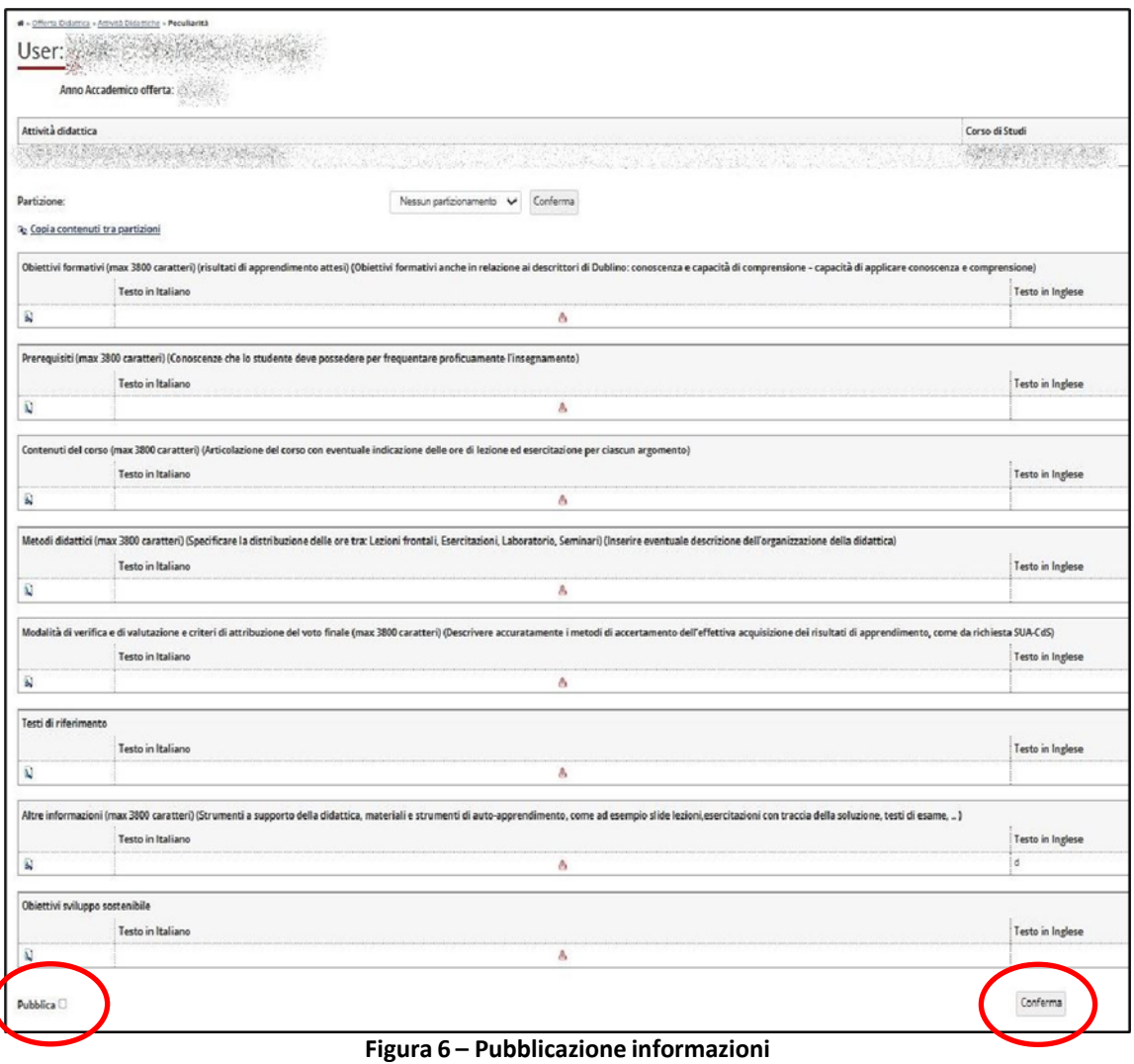

## <span id="page-7-0"></span>*3.4 Gestione delle autorizzazioni*

Le modifiche alle informazioni sull'insegnamento sono automaticamente consentite al solo docente titolare dell'insegnamento, il quale però ha a disposizione una funzione per autorizzare alla modifica uno o più suoi collaboratori associati in offerta all'insegnamento medesimo.

Questa opzione è implementata dalla pagina web riportata nella Figura 7. Per utilizzarla cliccare sull'icona **2** nell'ultima colonna (indicata in Figura).

<sup>2</sup> Il campo "Obiettivi sviluppo sostenibile" non sarà visibile nel Course Catalogue e nel portale d'Ateneo, ma le informazioni inserite serviranno per individuare gli insegnamenti che contribuiscono all'Agenda 2030. Per la compilazione di tale campo si rinvia alle Indicazioni generali fornite dal Presidio della Qualità di Ateneo.

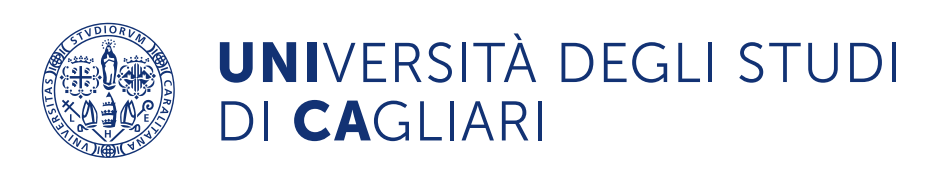

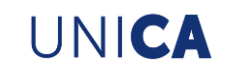

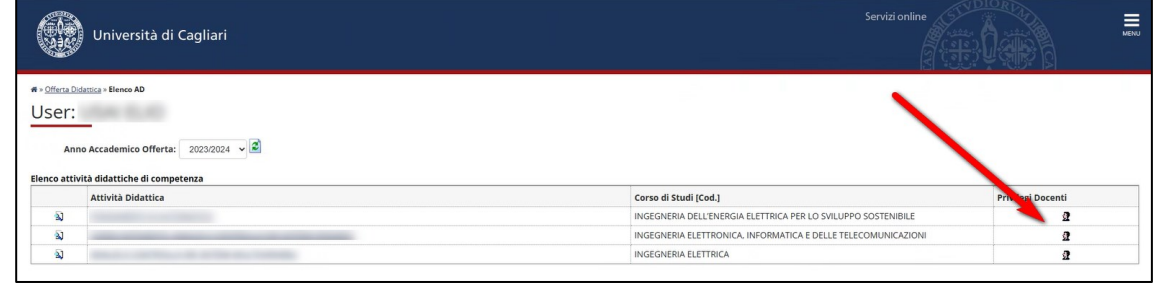

**Figura 7 – Funzione 'Privilegi Docenti'**

Per abilitare il collaboratore (che deve comunque essere già presente nella Offerta), spuntare la casella di autorizzazione (cerchiato con il numero 1 in Figura 8) e cliccare su Conferma (cerchiato con il numero 2 in Figura 8).

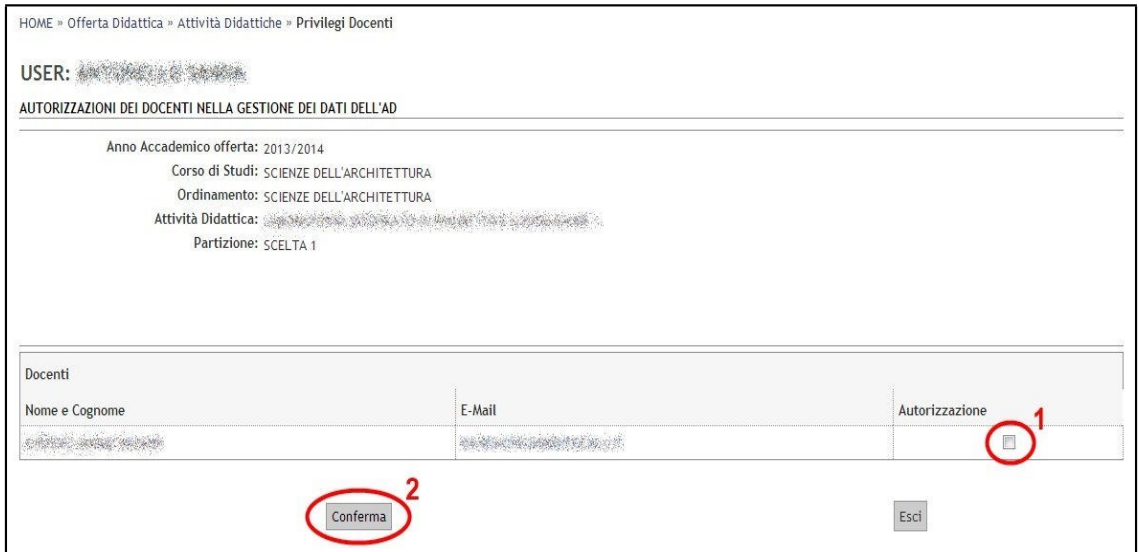

**Figura 8 – Pagina per la gestione delle autorizzazioni alla modifica delle informazionisull'insegnamento**

#### <span id="page-8-0"></span>**4 VISUALIZZAZIONE DEI DATIDA WEB**

Le informazioni inserite sono visibili dall'esterno usando la 'Ricerca Insegnamenti', raggiungibile anche dal link

<https://unica.coursecatalogue.cineca.it/cerca-insegnamenti>

Dalla pagina, mostrata anche in Figura 9, inserire uno o più criteri di ricerca e cliccare sul pulsante "ESEGUI RICERCA".

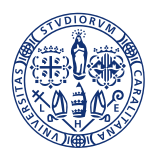

## **UNI**VERSITÀ DEGLI STUDI DI CAGLIARI

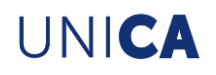

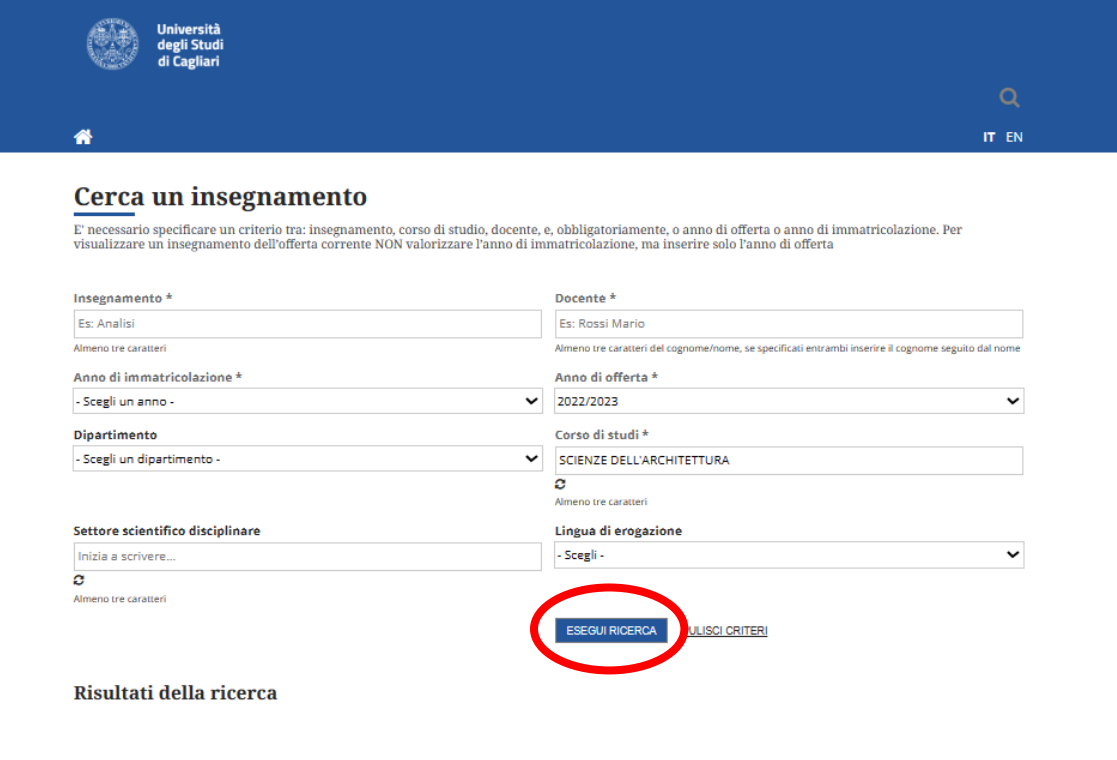

**Figura 9 – Ricerca Insegnamenti**

Verranno restituiti tutti gli insegnamenti che rispettano il criterio di ricerca scelto, come mostrato in Figura 10.

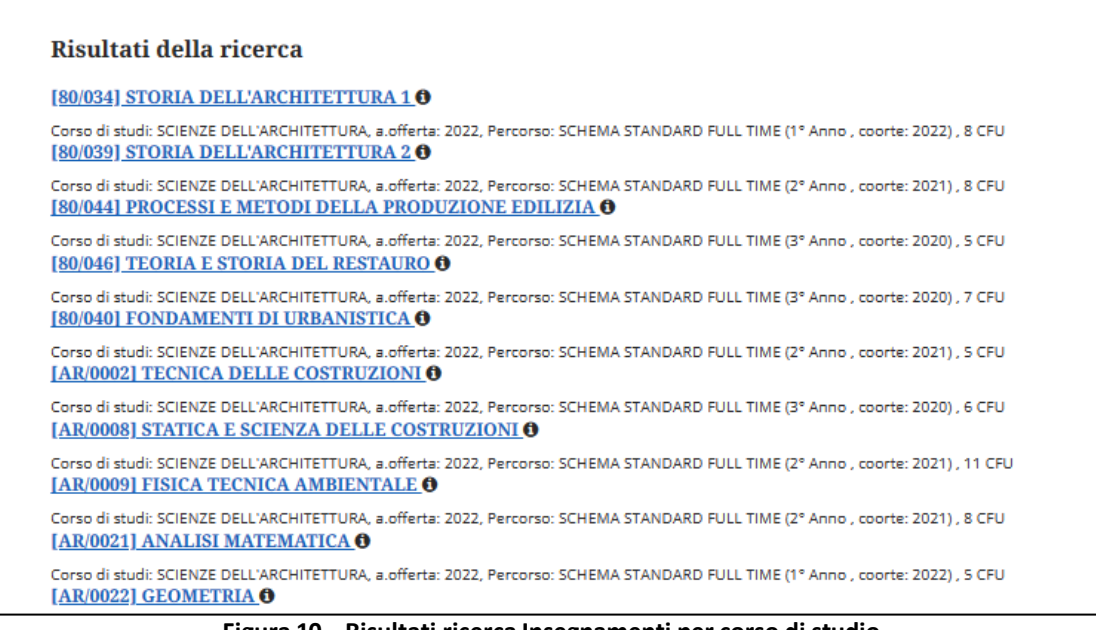

**Figura 10 – Risultati ricerca Insegnamenti per corso di studio**

Cliccando sull'insegnamento desiderato viene quindi mostrata una pagina con il dettaglio delle informazioni sull'insegnamento divisa in sottosezioni, come mostrato nell'esempio della Figura 11.

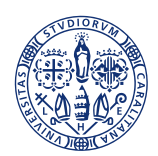

## UNIVERSITÀ DEGLI STUDI<br>DI CAGLIARI

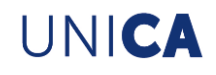

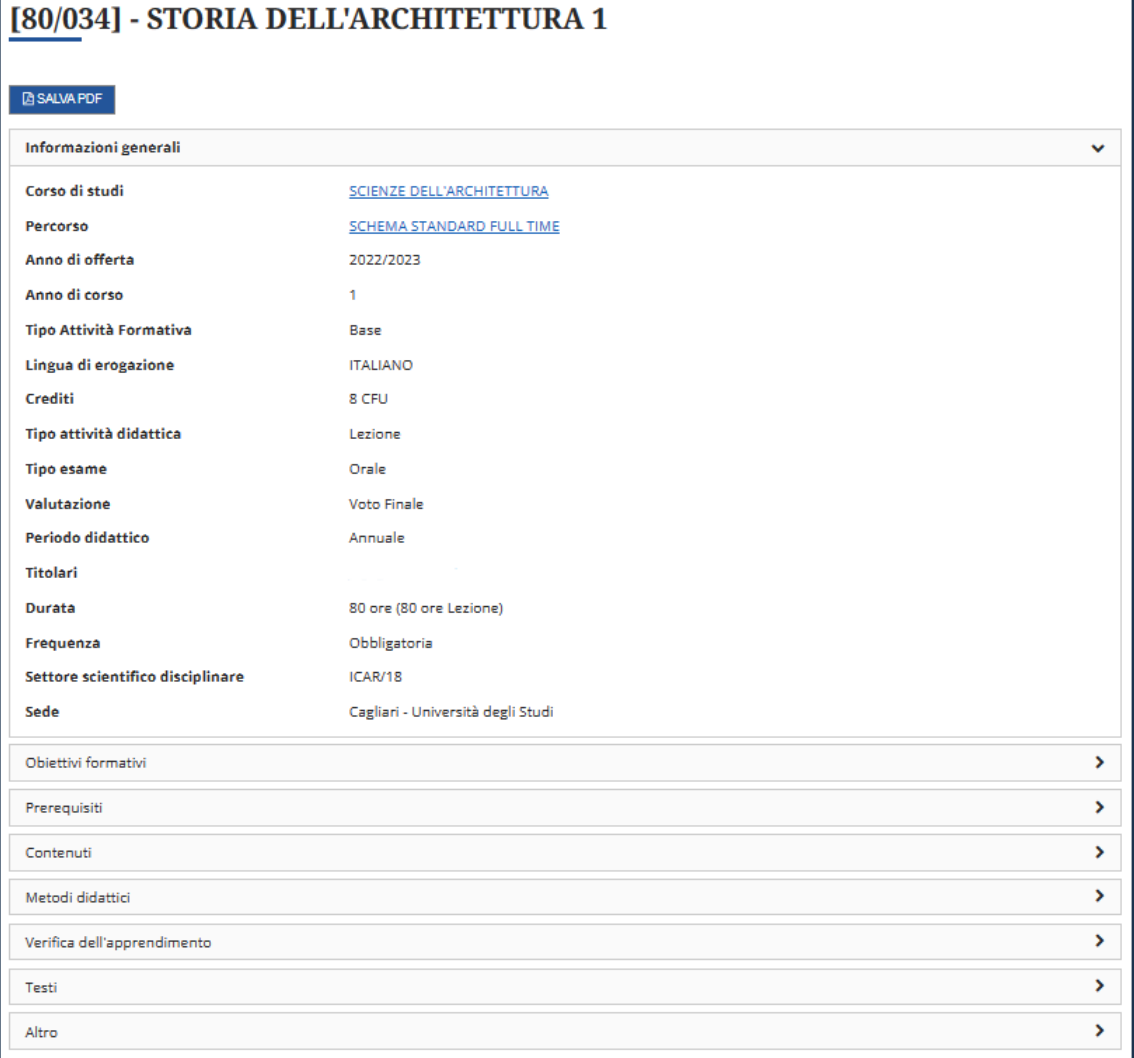

**Figura 11 – Informazioni dettagliate Insegnamento**